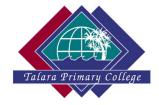

# Windows 10 Education - Upgrade from Windows 10S

This is an external provider and is in no way affiliated with Talara Primary College. At the point in time that this document was created the information provided below was true and correct. This may have changed and the school does not take any responsibility for this.

## **Purchase / Download instructions:**

### 1. Navigate to:

https://detstudent.onthehub.com/WebStore/ProductsByMajorVersionList.aspx?cmi\_cs=1&cmi\_mn\_uMain=8fb89d35-b838-dd11-abb7-0030485a6b08\_

2. Select Sign In If you have net registered before please click Register:

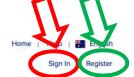

The State of Queensland through the Department of Education, Training and Employment – Student

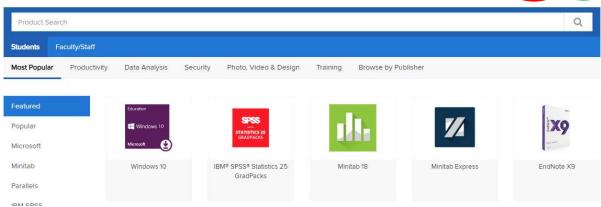

3. If registering use your student school email address when prompted:

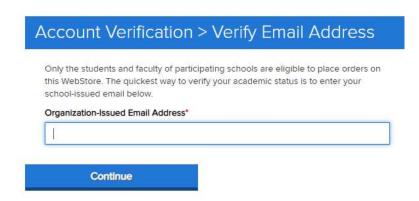

4. Complete the form using an alias or initials instead of the complete student name eg. "Paul E".

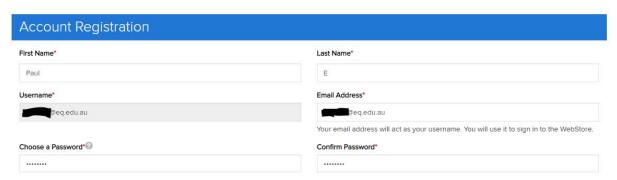

- 5. Once registration is complete, you will receive a confirmation email. After receiving this email you are able to purchase the free software.
- 6. Navigate back to:

https://detstudent.onthehub.com/WebStore/ProductsByMajorVersionList.aspx?cmi\_cs=1&c mi\_mnuMain=8fb89d35-b838-dd11-abb7-0030485a6b08

#### 7. Select Windows 10

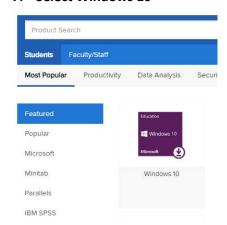

#### 8. Add to cart

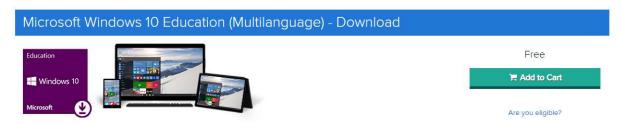

- 9. Checkout and purchase the free software.
- 10. Download and install the free software when possible (not at school) to the machine with Windows 10S.
- 11. If you need support with this process please contact: https://detstudent.onthehub.com/WebStore/Support/ContactUs.aspx